# **ЖАТАҚХАНАҒА ОРНАЛАСТЫРУ ЖАДЫНАМАСЫ**

## **ЖАТАҚХАНАҒА ОРНАЛАСТЫРУ ТӘРТІБІ:**

Студент өтініші «Platonus» ААЖ [\(https://platonus.kazatu.kz\)](https://platonus.kazatu.kz/) жеке кабинеті арқылы қабылданады және әлеуметтік жағдайын (бар болған жағдайда) растайтын анықтама көшірмесі тіркеледі.

Жатақханаға бірінші кезекте:

- ата-анасының қамқорлығынан айырылған балалар;

- мүмкіндігі шектеулі білім алушылар;

- мемлекеттік грант иегерлері;

- көп балалы (білім алушыдан кейін 18 жасқа толмаған 4 немесе одан да көп бала болса) және әлеуметтік жағдайы аз қамтылған отбасынан шыққан балалар орналастырылады.

#### **ҚАЖЕТТІ ҚҰЖАТТАР:**

- Жеке куәлік көшірмесі – 1 дана;

- Фотосурет (3х4) 2 дана;
- Нотариалды түрде куәландырылған ата-ананың сенім хаты (01.09.2023ж. дейін 18 жасқа толмағандар үшін)
- Флюорография көшірмесі 1 дана (2,3,4 және 5 курстар үшін);

- Медициналық қызметкердің жатақханаға орналастыруға рұқсат берген анықтамасы (әр жатақхана ішінде ұйымдастырылады);

- Жатақханада тұру және Internet қызметін пайдалану үшін төленген төлемақы түбіртектері.

### **ТӨЛЕМАҚЫ:**

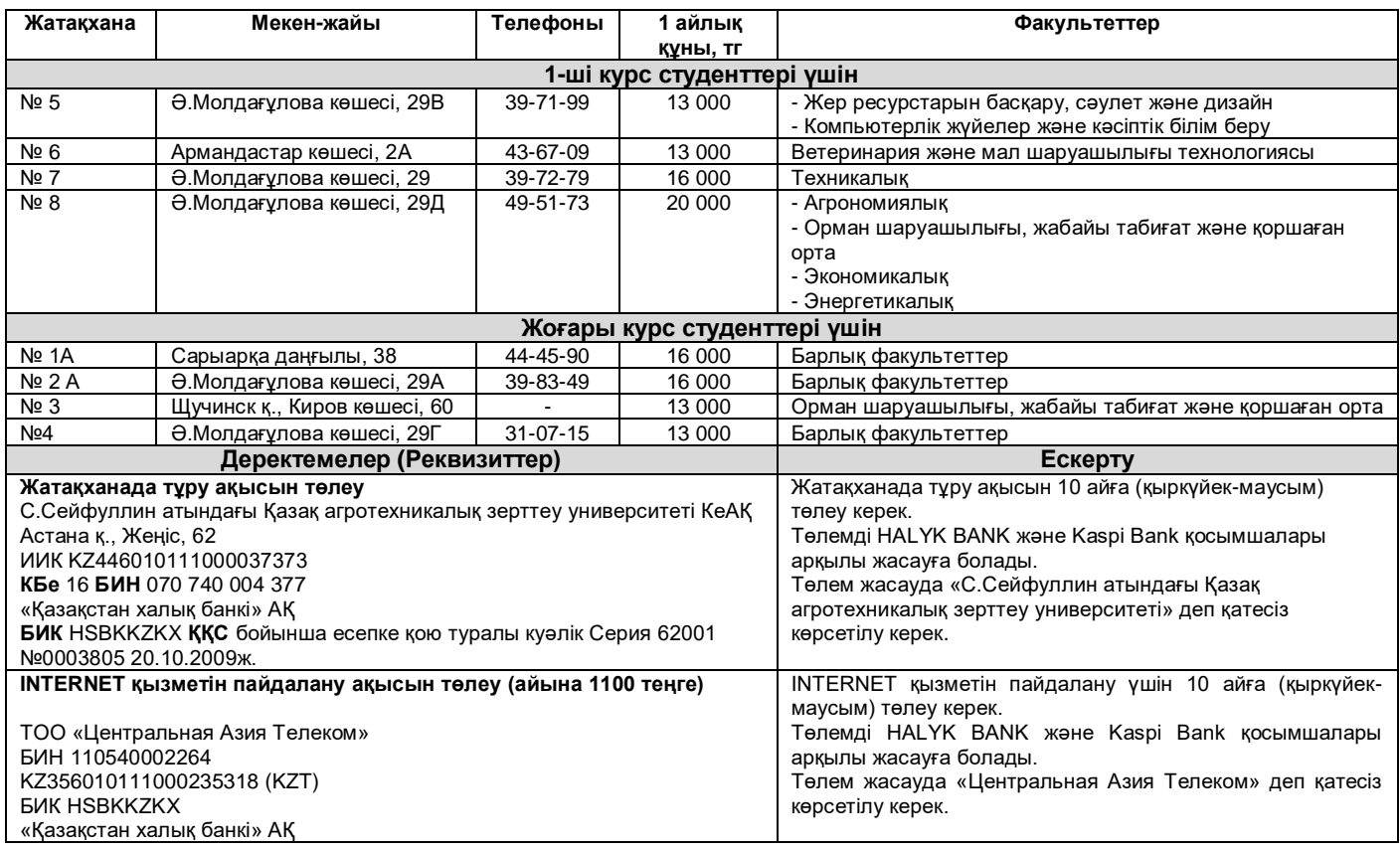

# **ЖАТАҚХАНАҒА ОРНАЛАСТЫРУ КЕЗЕГІ:**

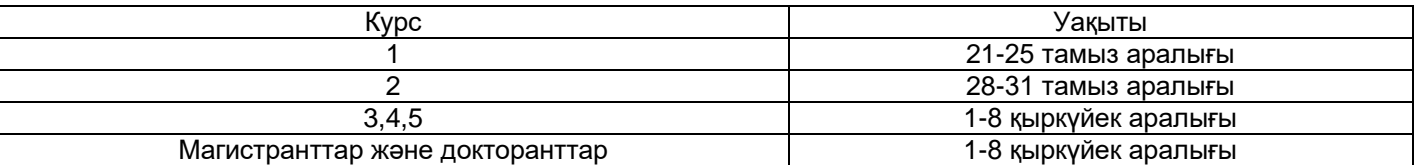

Жатақханаға құжаттар «Platonus» ААЖ арқылы 2023 жылдың 14 тамызынан бастап қабылданады

Қосымша сұрақтар бойынша **Сall-center +7 775 989 18 58** нөміріне хабарласыңыз

"Platonus" ААЖ жүйесіндегі жеке кабинетіңізді ашу керек (https://platonus.kazatu.kz)

1. Өтініш беру

1.1. Жатақханадан орын беруге өтініш беру үшін "Platonus" жүйесінен: «Жатақхана» бөлімінің «Өтініш беру» пунктін ашасыз;

**1-қадам.** Өтініш берер алдында жатақхананы жалға алу ережелерімен танысу керек. Ол үшін ашылған өтініш беру парақшасынан «С.Сейфуллин атындағы Қазақ агротехникалық зерттеу университеті» КеАҚ-да білім алушыларға жатақхана беру тәртібі туралы ережесі» сілтемесіне басу қажет.

**2-қадам.** Ережелермен танысқаннан кейін, өтінішті жасақтау үшін сол беттегі «Құру (Создать)» батырмасын басу керек.

**3-қадам.** Ашылған беттен «Жатақханадан орын беруге өтініш» деген құжат түрін таңдап, ұялы байланыс телефонының нөмірін толтырып, өтініштің мәтінін енгізіп және «Сақтау» батырмасын басасыз. Осыдан кейін жүйе өтінішті сәтті сақтау туралы хабарламаны көрсетеді және қажетті құжаттарды тіркеуге мүмкіндік береді.

**4-қадам.** Ашылған беттің төменгі жағындағы «қоса берілген құжаттарды (PDF) белгілеу» бөлімінен құжаттарды жүктейсіз (ескерту: қажет болған жағдайда).

**5-қадам.** Өтінішке қоса тіркейтін құжаттардың жанына белгі қоясыз.

**6-қадам.** «Файлды жүктеу» батырмасын басу арқылы құжаттардың сканерленген нұсқасын жүктейсіз.

**7-қадам.** «Мен ұсынған мәліметтер мен құжаттардың дұрыстығын растаймын. Жатақханада тұру ережелерімен және шарттарымен, сондай-ақ, тұру ақысын төлеу тәртібімен және мерзімдерімен таныстым және келісемін" деген жолға белгі қоясыз.

**8-қадам.**Осыдан кейін «Өтінім беру» батырмасын басасыз.

**9-қадам.** Ашылған тіл қатысу терезесінде өтінішті өңдеуге жіберу әрекетін растайсыз. Жүйе сізге «Жатақханаға орын беру туралы өтініш тексеруге жіберілді» деген ақпараттық хабарламаны көрсетеді.

**10-қадам.** Беттің жоғарғы жағындағы «Артқа» сілтемесін басу арқылы өтініш беру бетіне ораласыз.

**«Мәртебе-статус»** бағанынан талапкер / білім алушы өз өтінішінің қабылдануын бақылай алады.

Өтінішке **«Мақұлданды»** мәртебесі пайда болған кезде, білім алушы **«Жатақхана беру туралы жолдама»** файлын жүктеп алып, шығарып, көрсетілген жатақханаға бара алады.